Search Committee Chair and Support

HMP Version 2.0 - November, 2021

### Contents

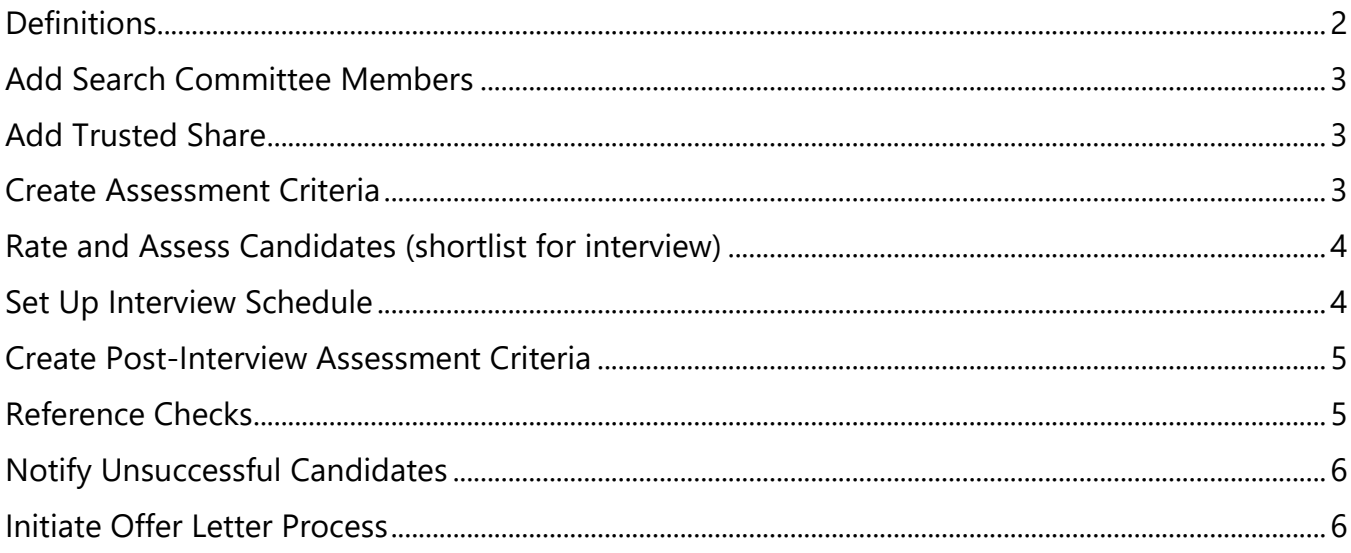

#### Search Committee Chair and Support

HMP Version 2.0 – November, 2021

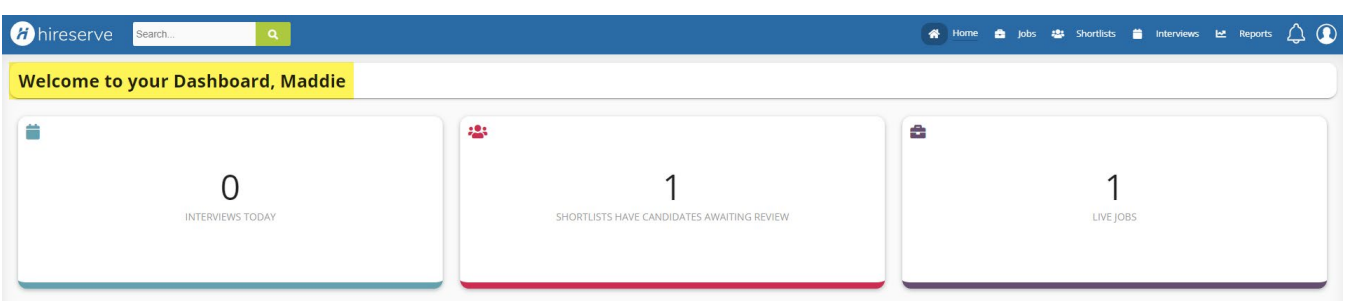

[https://viu-ats-ca-sso.hireserve.com/v6/ic\\_extjs.shell?p\\_web\\_site\\_id=100017#/en/home](https://recruitment.unit4.ca/v6/ic_extjs.shell?p_web_site_id=100017&p_url=ic_panels.home?p_web_site_id=100017#/en/home)

### <span id="page-1-0"></span>**Definitions**

- 1. **Dashboard**: first screen you see when logging into the Hiring Manager Portal.
- 2. **Tile**: "bucket" of activities within the Hiring Manager Portal.
- 3. **Menu Bar**: blue bar at the top of the screen that contains menus.
- 4. **Live Jobs**: the Number of currently posted jobs belonging to the user.
- 5. **Interviews Today**: the Number of interviews scheduled that day for the current user.
- 6. **Shortlists Have Candidates Awaiting Review**: the Number of applications requiring action from the current user.

Search Committee Chair and Support HMP Version 2.0 – November, 2021

### <span id="page-2-0"></span>**Add Search Committee Members**

- 1. Log in to Hireserve Recruitment. Click **Shortlists Have Candidates Awaiting Review** tile or **Shortlists** on the menu bar.
- 2. If necessary, clear filter by clicking  $\sqrt{\frac{1}{2}}$  Reset filters
- 3. On the Job to be shortlisted, click  $\boxed{\text{view candidates}} > \boxed{\text{Options}} \times$  > **Share>Review.**
- 4. Enter the surname of the committee member in **Select users:** box, then select name from the drop-down list, repeat until all committee members have been added. Click on Finish
- 5. Click on >View Shares to check to confirm who has been added.

\*If executive-level approval is required, follow the above process and choose **View only i**nstead of Review.

### <span id="page-2-1"></span>**Add Trusted Share**

- 1. Log in to Unit4 Recruitment. Click **Shortlists Have Candidates Awaiting Review** card or **Shortlists** on the menu bar.
- 2. If necessary, clear filter by clicking  $\tau$ <sup>0</sup> > Reset filters
- 3. On the Job to be shortlisted, click  $|V|$  dew candidates  $|V|$  Options  $V$   $>$  **Share>Trusted**.
- 4. Enter the surname of the committee member in **Select users:** box, then select the name from the drop-down list. Click on Finish .

### <span id="page-2-2"></span>**Create Assessment Criteria (Shortlist Grid)**

- 1. Click **Live Jobs** tile or **Jobs** on the menu bar.
- 2. Click view job details on tile for posting to be shortlisted.
- 3. Click Options v > Assessment Criteria.
- 4. Click  $\bigcirc$  then use the drop-down box to select criteria (shortlist criteria starts with S/L, interview criteria starts with INT).
- 5. Tab to Stage column and choose **Application** for shortlisting or **Interview** for postinterview.
- 6. Tab to **Assessment Score Basis** column and choose **Rating 0 to 3/User Defined** or **Met/Not Met**.
- 7. Tab to Essential/Desirable column and select whether criteria is **Essential** or **Desirable**.
- 8. Tab to Seq column and enter the number for the order in which criteria will occur.
- 9. Click Back to Job Details > Save .

Search Committee Chair and Support HMP Version 2.0 – November, 2021

### <span id="page-3-0"></span>**Rate and Assess Candidates (shortlist for Interview)**

- 1. Confirm all committee members have been added. Click Jobs> View candidates > Options v > View **Shares**.
	- o *Committee chair*: Owner
	- o *Committee members*: Share-Review
	- o *Committee support*: Share-Trusted
- 2. Click  $\times$  to close window.
- 3. If committee members are not listed, go back to [Add Search Committee Members.](#page-2-0)
- 4. Forward competition package to search committee members.
- 5. Click on **Shortlists Have Candidates Awaiting Review** tile or **Shortlists** on menu bar.
- 6. Click on **View candidates** of competition to be shortlisted.
- 7. Click on vertical ellipsis of the first candidate to be reviewed and select **Rate Candidate**.
- 8. Review candidate's documents on **Rate Candidate** tab. If there are multiple pages of applications, use the sliders  $\overline{K}$   $\leftarrow$   $\overline{K}$  at the bottom to move between pages.
- 9. Assess candidate by clicking **Assess Candidate** tab and completing **Candidate Assessment** on the right of the screen, adding comments if desired. Use the drop-down box at the top to view the candidate's documents. When complete, click  $>$   $\frac{Save}{s}$   $>$
- 10. Click Decision ? and choose whether to progress  $\bullet$ , hold  $\bullet$ , or reject  $\bullet$  the candidate. Click X to return to the applicant list.
- 11. To progress candidates to shortlisted, click the radio button  $\Box$  beside candidates to be shortlisted.
- 12. Click >**Progress**>**T072-Shortlisted for Interview**>

### <span id="page-3-1"></span>**Set Up Interview Schedule**

- 1. Click on the **Interviews Today** tile or **Interviews** on the menu bar.
- $2.$   $\overline{click}$  view all my schedules  $>$  Create schedule  $\overline{)}$ .
- 3. Leave **Schedule title** blank.
- 4. Click on beside **Job** to open **Job Selector**.
- 5. Click on beside competition to be scheduled. If necessary, deselect the blue tick box  $\triangledown$  Live jobs then click  $\circ$  K.
- 6. Click on **O** beside **Hiring manager**, type first or last name in the search box, click **O** beside name, click  $\vert \circ \vert$ .

Search Committee Chair and Support HMP Version 2.0 – November, 2021

- 7. Confirm that **T072 Shortlisted for Interview** is selected in **Candidate selection**.
- 8. Select **Self Select** for **Schedule type**. Do not change options in drop-down boxes.
- 9. Enter the location in **Default location** (eg. Zoom).
- 10. Unclick the Bcc interviewers  $\blacktriangledown$  radio button.
- 11. Confirm the **Number of slots per candidate** and then click .
- 12. Pick a date from the date picker **a**nd interview **Start time** from the drop-down list.
- 13. Use the drop-down box to select **Duration of interviews** (minutes).
- 14. If needed, click  $\blacksquare$  to add interviewers. Enter the name in the search box, click  $\blacksquare$ , and repeat until all selection committee names have been added. Click  $\circ$ k , then click save
- 15. If additional interview times are needed, select **Add slot** or **Add multiple slots**.
- 16. Confirm details are correct, click  $>$  save  $>$  Finalise  $>$  Yes
- 17. Position tile shows Finalised.

### <span id="page-4-0"></span>**Create Post-Interview Assessment Criteria**

- 1. Click **Live Jobs** tile or **Jobs** on the menu bar.
- 2. Click on tile for posting to be shortlisted. Click View job details
- 3. Click > **Assessment Criteria.**
- 4. Click  $\bigodot$  then use the drop-down box to select criteria (post-interview criteria start with INT).
- 5. Tab to Stage and choose **Interview** for post-interview.
- 6. Tab to Assessment Score Basis and select **Met/Not Met** or **Rating 0 to 3/User Defined**.
- 7. Tab to Essential/Desirable and select whether criteria is **Essential** or **Desirable**.
- 8. Tab to Seq and enter the number for the order in which criteria will occur.
- $9.$  Click  $\sqrt{\frac{Back(1)}}$  Back to Job Details  $>$  Save

### <span id="page-4-1"></span>**Reference Checks**

- 1. To find the candidate's references, select, **Shortlists** then click (vertical ellipsis) beside the candidate's name.
- 2. Hover over **Documents**> …**App\_Form**.
- 3. Scroll to the references section, select a minimum of two references and email [recruit@viu.ca](mailto:recruit@viu.ca) with the candidate's name and competition number.

Search Committee Chair and Support

HMP Version 2.0 – November, 2021

4. Recruit will notify the Search Committee Chair when the references are available in Hireserve.

### <span id="page-5-0"></span>**Notify Unsuccessful Candidates**

- 1. Contact unsuccessful candidates to thank them and provide an opportunity for feedback.
- 2. Click **Shortlists Have Candidates Awaiting Review** tile or **Shortlists** on menu bar.
- 3. Unsuccessful interviewees:
	- $\circ$  Click  $\sqrt{\mathbf{v}}$  view candidates, then click radio button  $\vee$  beside unsuccessful candidate's name, click >**Reject**>**T032 Reject After Interview**.
	- o A Warning message will ask you to confirm. Select OK.
	- o Under **Default email to send** select **E71 reject after Interview**.
	- $\circ$  To review the email, click Preview email. When satisfied and to send click  $\circ$  Continue.
- 4. Unsuccessful applicants who were **not** interviewed:
	- $\circ$  Click  $\circ$  View candidates , click radio  $\vee$  button beside unsuccessful candidate's name, click >**Reject**>**T031-Reject after application**.
	- o Under **Default email to send** select **E70 reject after application**.
	- $\circ$  Review draft email by click Preview email . When satisfied, click  $\circ$  continue

### <span id="page-5-1"></span>**Initiate Offer Letter Process**

Before proceeding, ensure that you have received approval as per *Search Committee Checklist Guidelines*.

- 1. Contact candidate to make a verbal offer.
- 2. Click **Shortlists Have Candidates Awaiting Review** tile or **Shortlists** on menu bar.
- 3. Click  $\sqrt{\frac{V_{\text{few}}}{V_{\text{en}}}}$  randidates , click the radio  $\sqrt{\frac{V_{\text{out}}}{V_{\text{out}}}}$  button beside the successful candidate's name, click >**Progress**>**T099-Recommend for Hire**. A Warning message will appear. Click **OK.**
- 4. Enter **Target start date** regular positions require a minimum of 10 business days from the date of recommendation, and temporary positions require a minimum of 5 business days. Select **E75-Recommendation for hire** under **Default email to send**. Click **Continue**.
- 5. Update **From** email address if necessary and ensure that committee chair is copied on the email. Click **Preview email** to review, then click **Continue**.
- 6. This generates an email to Recruitment and initiates the offer letter process. **Candidate status** will change to **T099-Recommend for Hire**.